User Manual: MBA/BCA Common Entrance Test

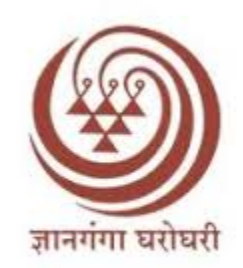

# YashwantraoChavan Maharashtra **Open University**

# MBA/BCA Common Entrance Test

User Guide

# Student Regstration:

Use the below link for MBA/BCA Entrance Examination

# https://ycmapp.ycmou.org.in/Login

- 1. If you are new user click on the "Registration" link provided on the top of login window.
- 2. For Registration enter your Active Mobile Number and Full Name in the given form.
- 3. Select "MBA" Or "BCA" from the dropdown and click on "Send OTP" Button.

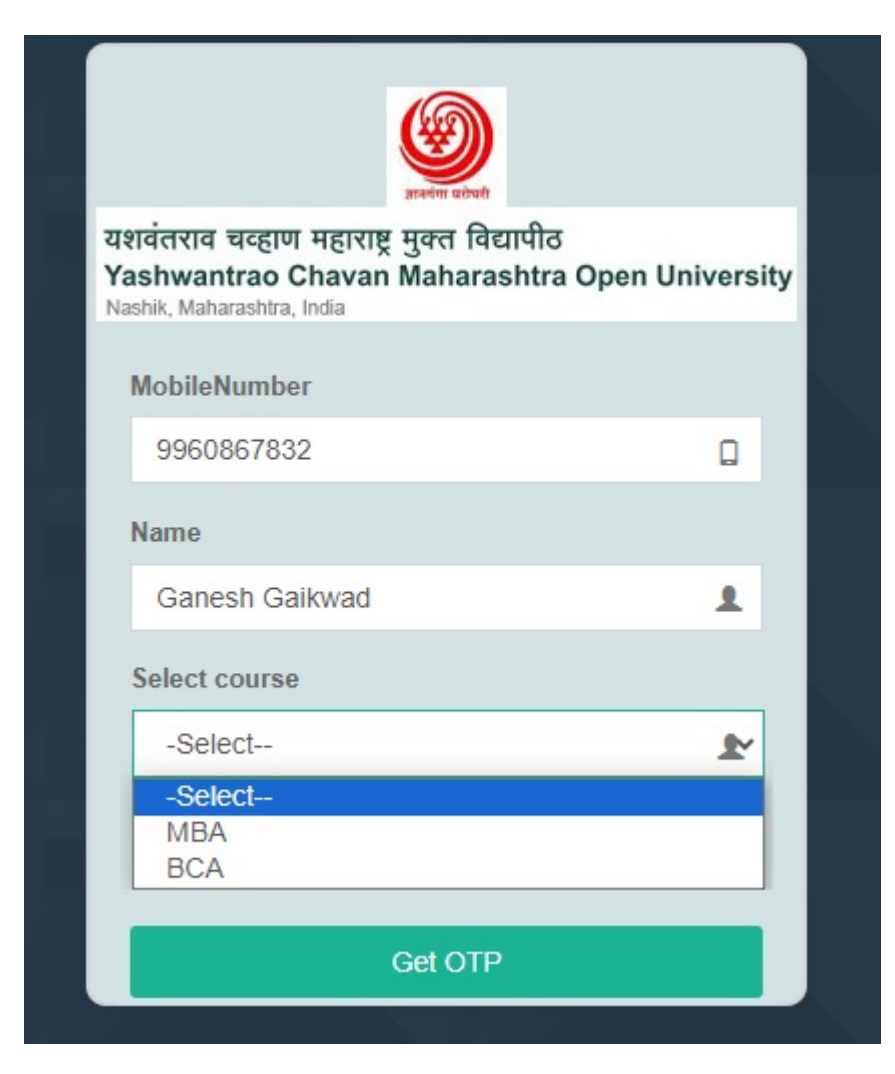

- 4. Enter the OTP received on mobile number
- 5. Enter the password in new password textbox and enter the same in Confirm Password text box and click on "Register" Button.
- 6. After changing Password re-login with your mobile number and changed password.

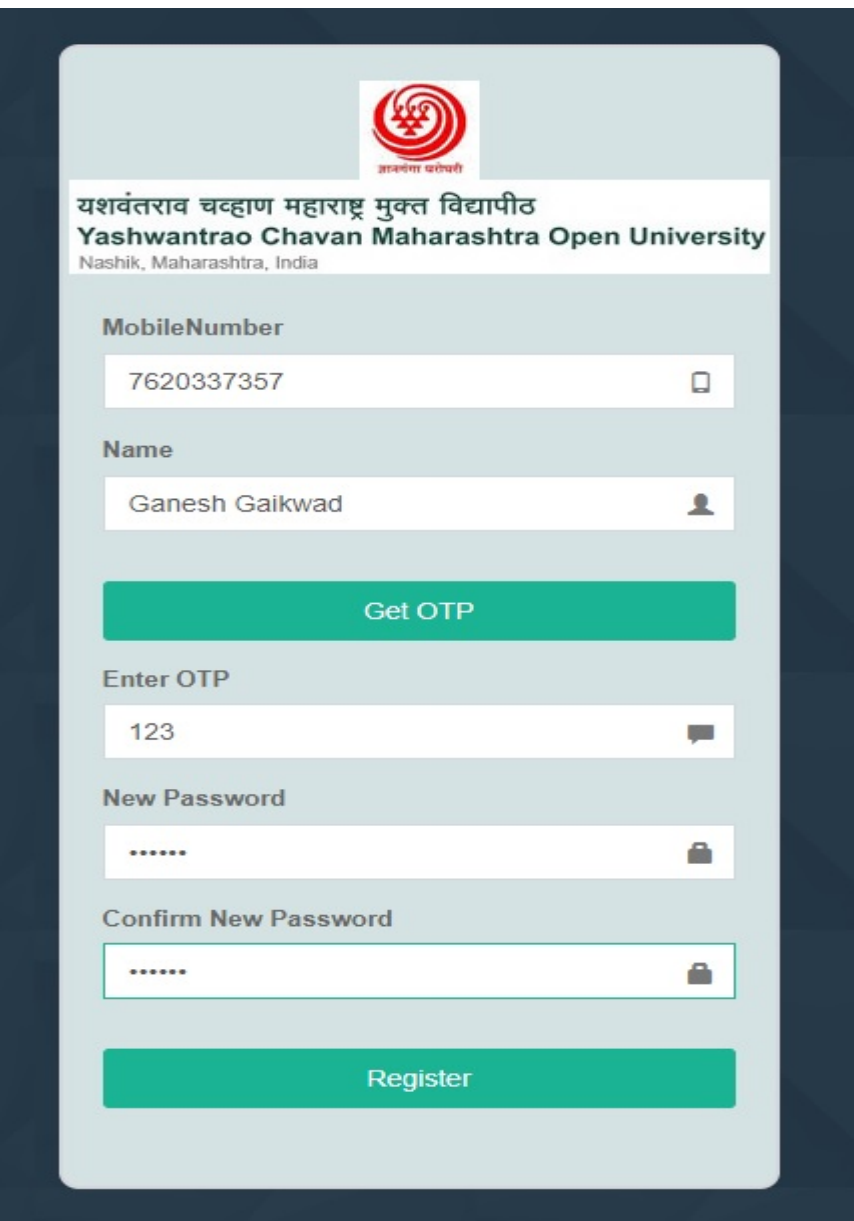

# Profile Creation:

- 1. Click on the "Profile" tab on top left corner of Home Page.
- 2. Fill the Personal and Educational details on profile page.
- 3. For BCA "12<sup>th</sup> " pass is mandatory and for MBA "Graduation" must be completed

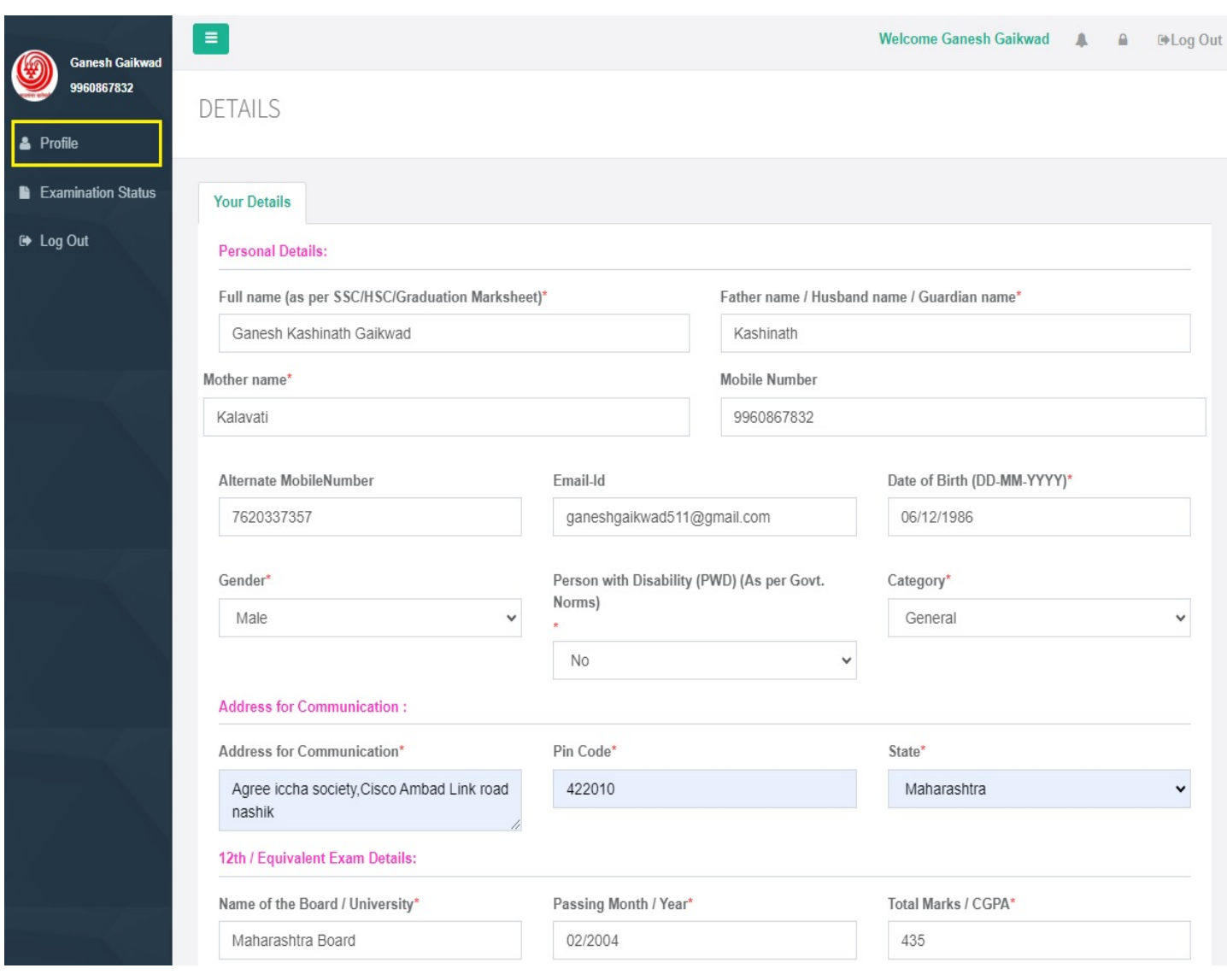

- 4. Upload the Photo and Signature in given tabs.
- 5. For Photo & Signature the Image size must be from " 20 kb to 50 kb" size only.

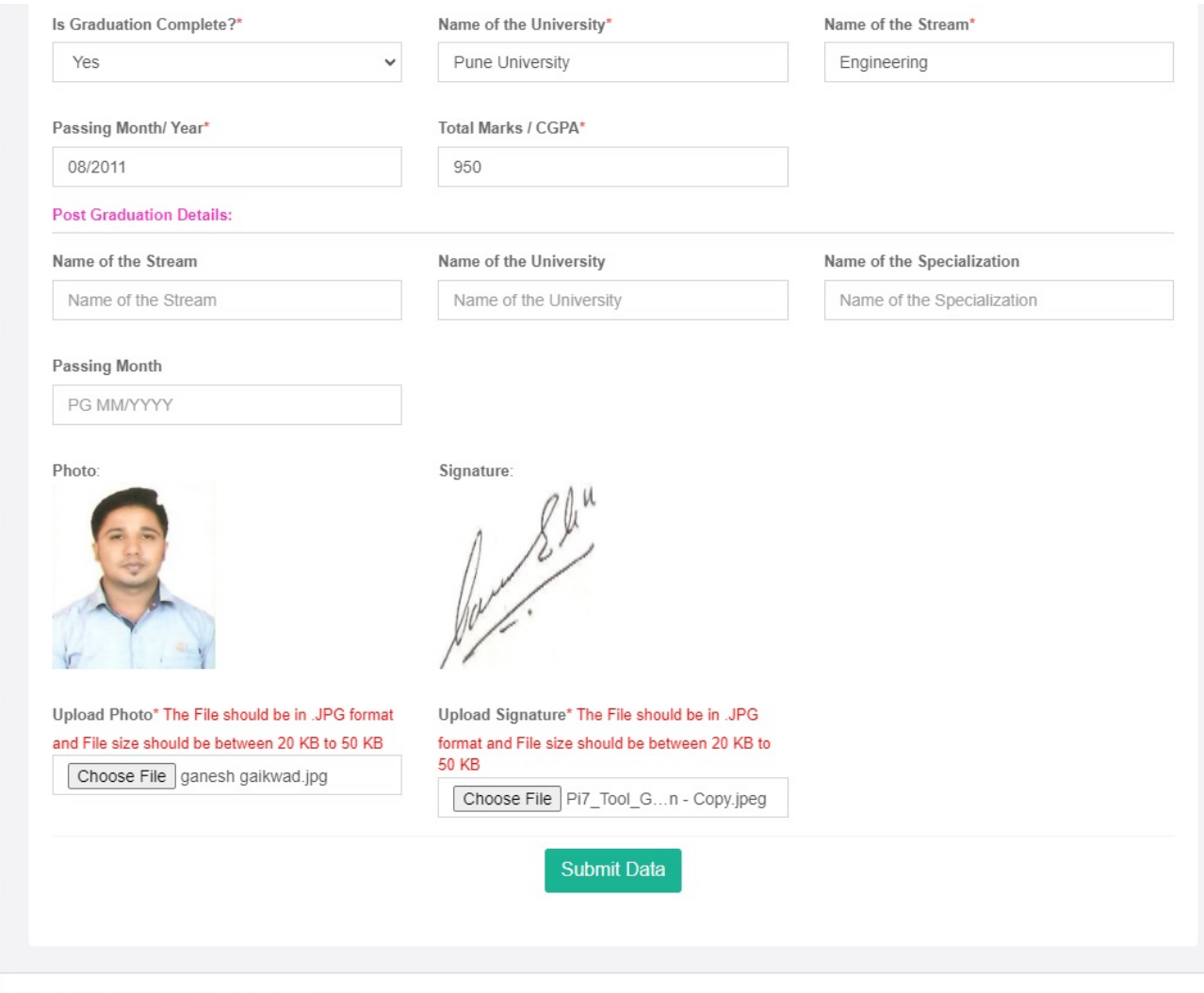

Copyright @ 2024 YCMOU. . All rights reserved.

6. After Uploading Photo & Signature click on " Submit" Button at the bottom of the form.

# Exam Fee Payment:-

1. After completing Profile, click on "Examination Status " Link given on left corner below Profile link.

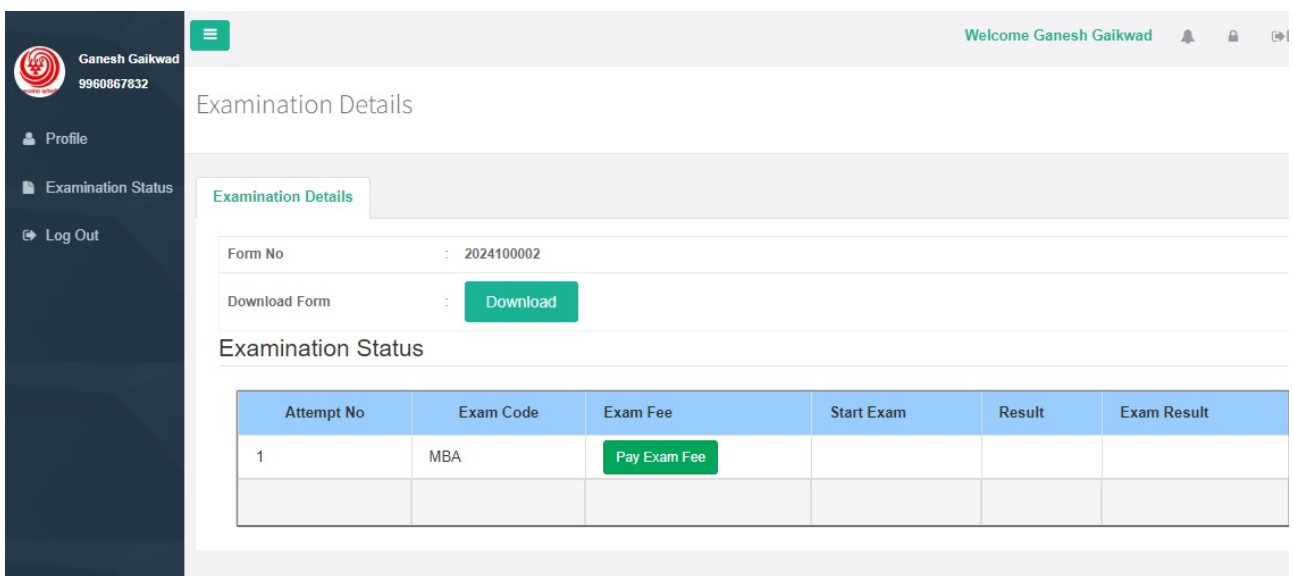

- 2. By clicking on "Download" button you can download your profile details for future reference.
- 3. For fee payment click on the "Pay Exam Fee" button given in examination status.

4. After clicking on "Pay Examination Fees" button , the page will show the candidate details with exam fees. Confirm the details once and click on " Make Payment" Button to proceed further.

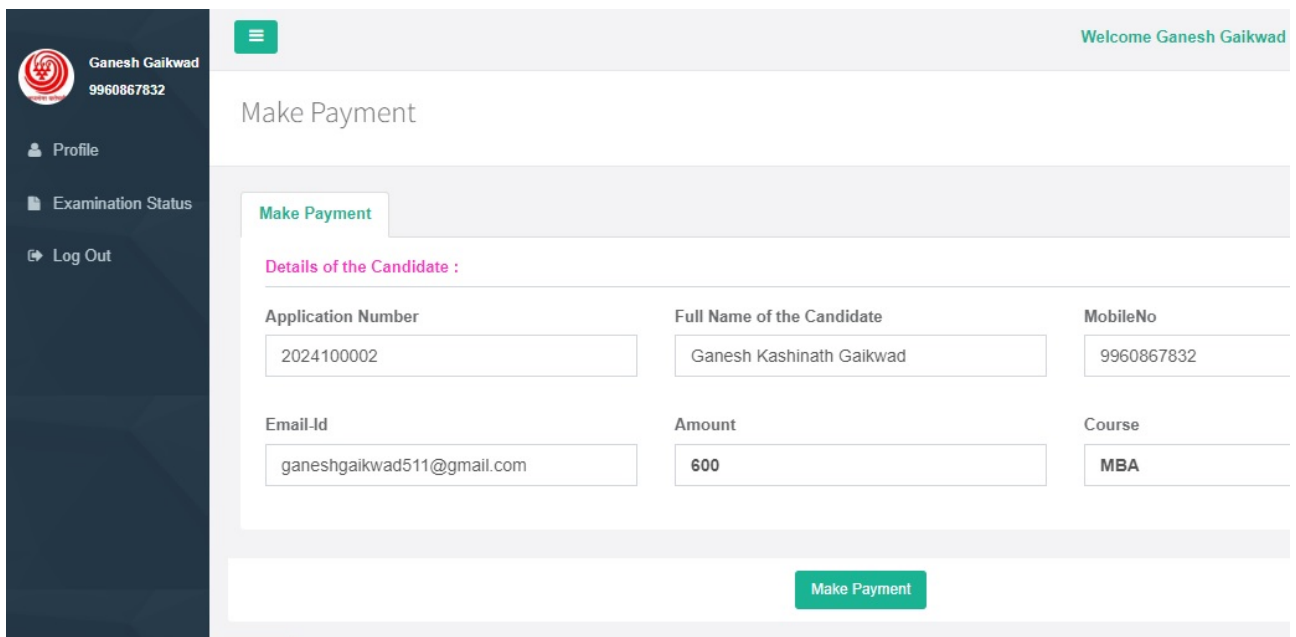

5. By clicking on "Fee Payment" button, candidate will redirect to the Payment portal.

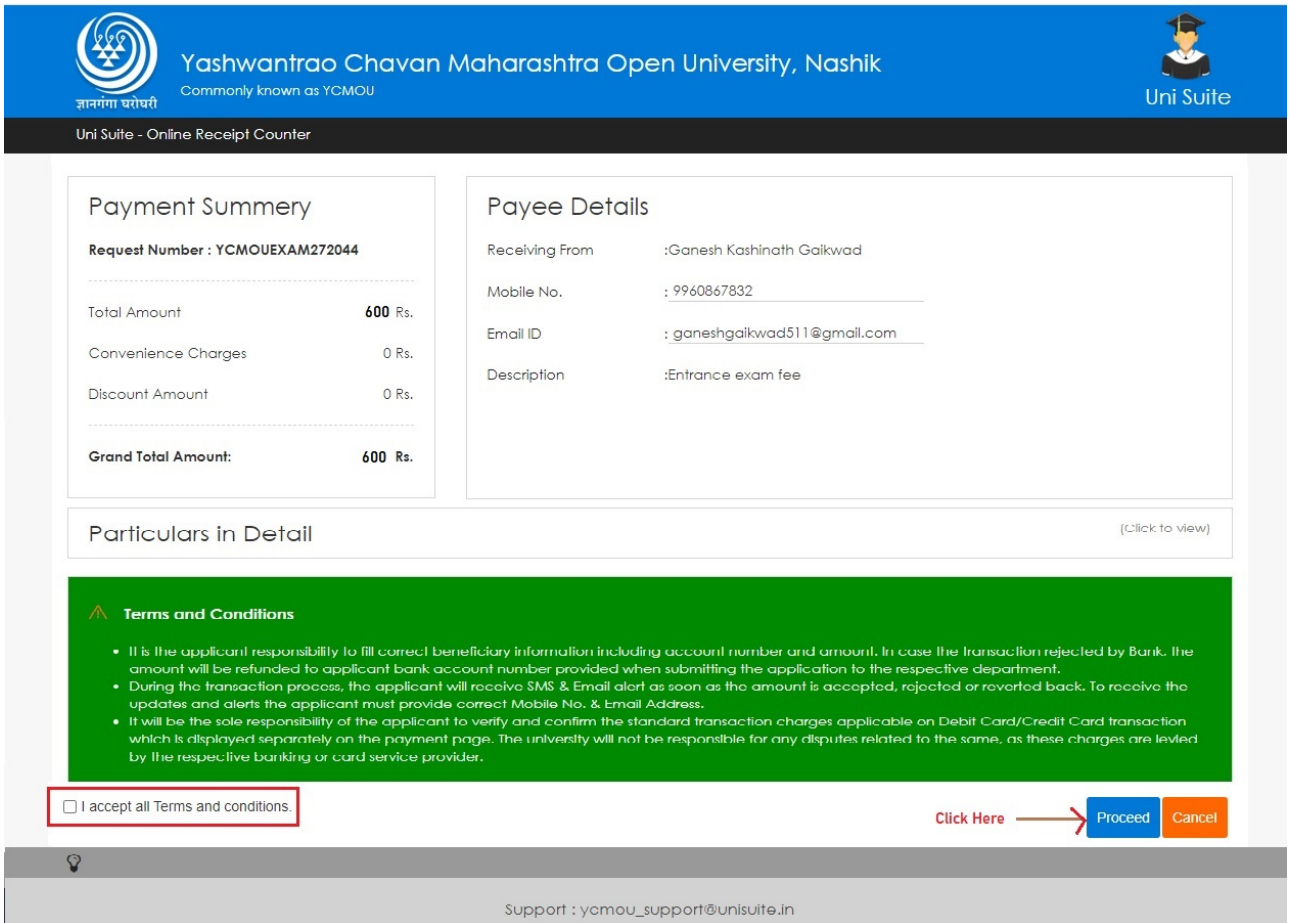

- 6. Select the checkbox given in bottom left side of the form.
- 7. After that click on the "Proceed " Button to proceed further.

8. Follow the steps given below and complete your Payment.

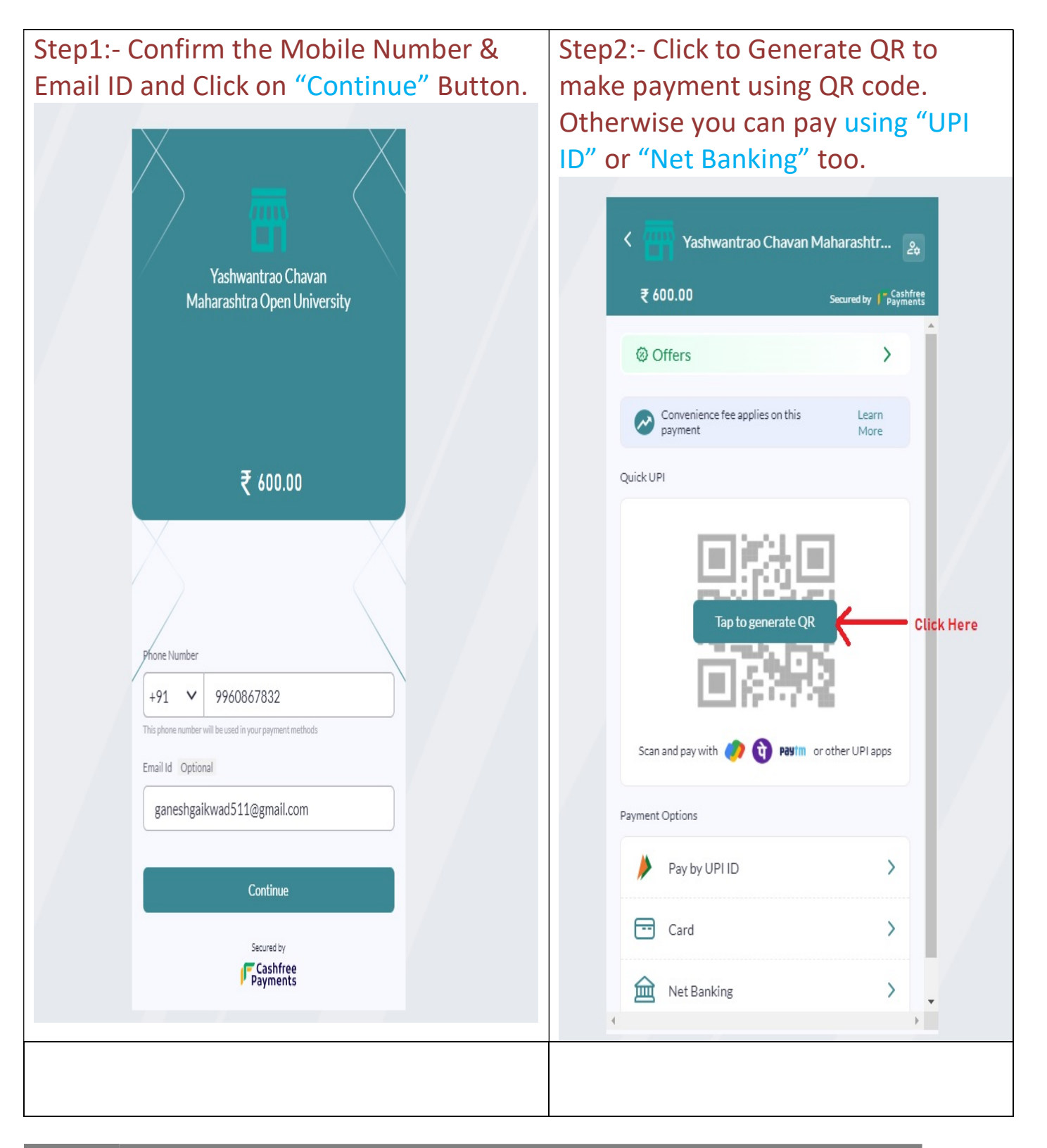

# Step3:- Confirm the amount & convenience fee once and click on " Continue Payment" Button.

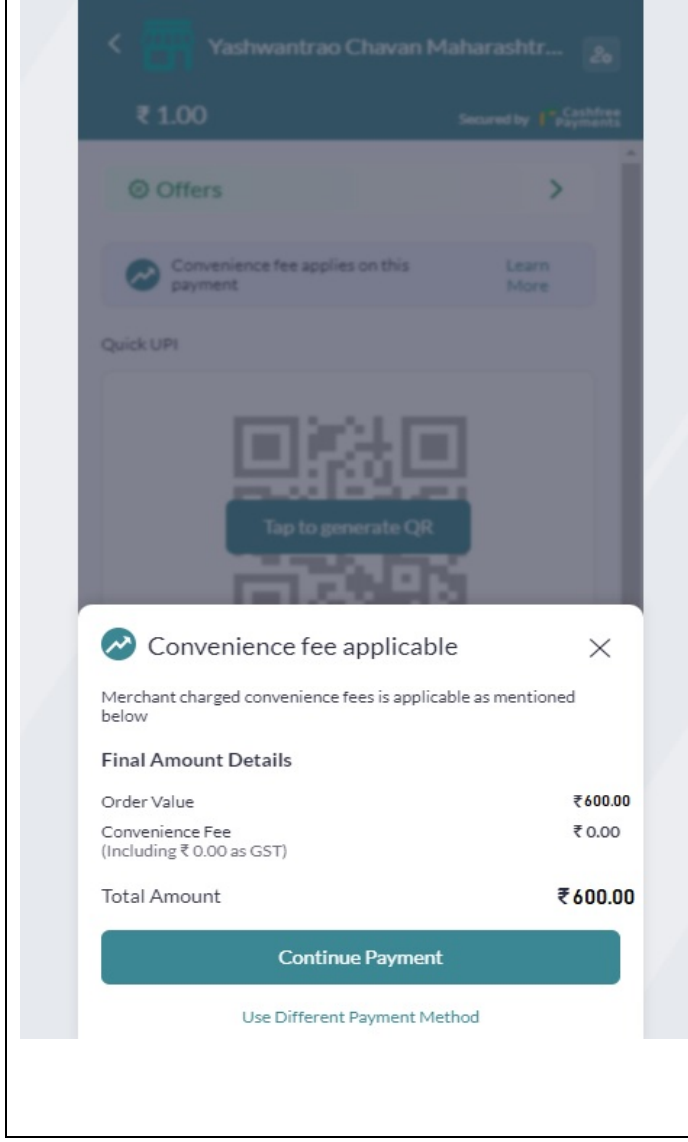

Step 4:- You will receive the payment request on your UPI App, confirm it once and proceed for Payment.

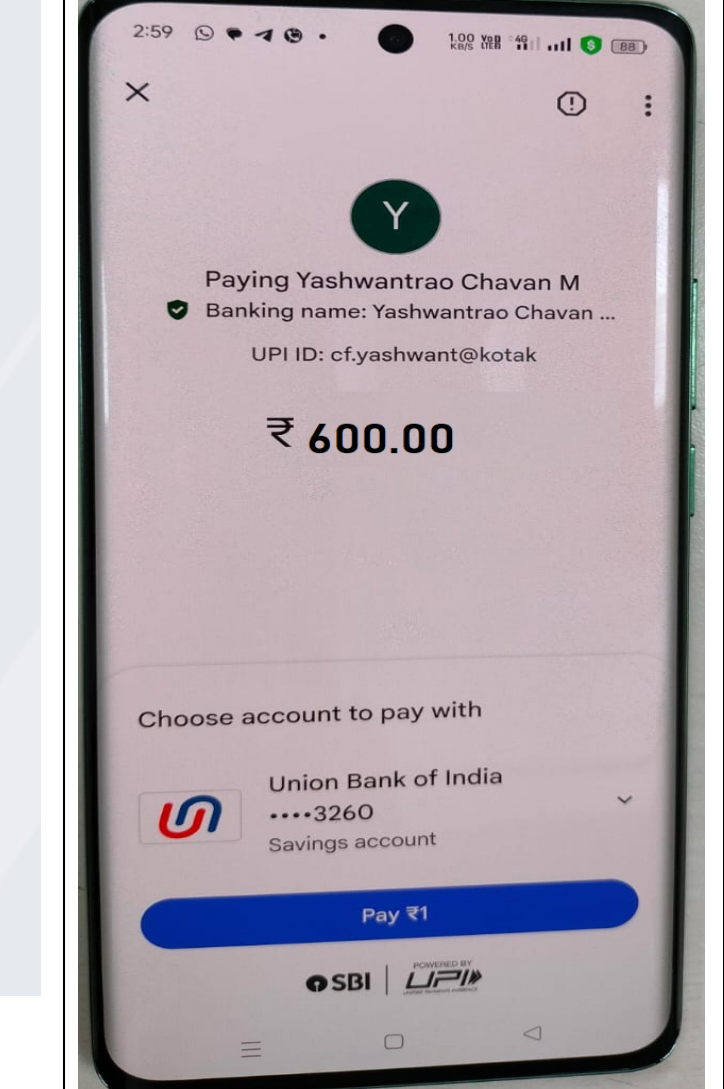

# Examination:-

- 1. After Successful Payment Transaction, Login again to the examination portal.
- 2. Click on " Examination Status" tab.
- 3. Click on the " Start Exam" Button to start the Exam.

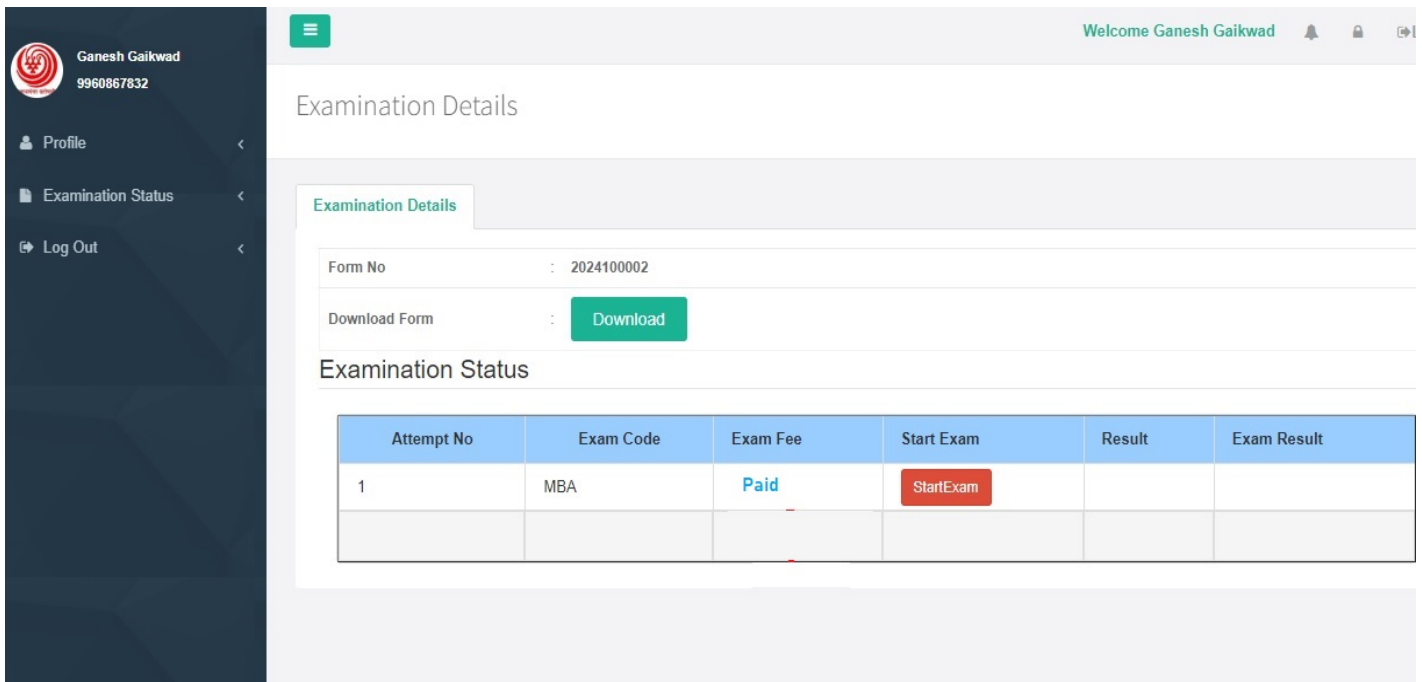

#### Note:-

- A) After Exam starts, candidate have to complete the exam within 60 Minutes.
- B) If in between exam net connection lost or and server error occurred, after the issue resolve, exam continue with the state from where exam disconnected. Candidate has to complete the exam in remaining time only.
- C) If Exam disconnected due to any reason, candidate has to complete the exam within that day only, on next day candidate is not allowed to appear for this exam.

# 4. After Clicking on "Start Exam" Button, candidate will redirect to live examination portal.

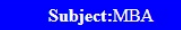

#### Seat No:9960867832

**General Instructions** 

LogOut

Welcome to the online exam. Please read the following instructions carefully:

- This exam consists of multiple-choice questions.
- · You are allowed 60 minutes to complete the exam.
- · Ensure you have a stable internet connection throughout the exam.
- Do not refresh the browser during the exam to avoid losing your progress.
- Click on the "Start Exam" button below to begin.

ऑनलाइन परीक्षेत आपले स्वागत आहे. कृपया खालील सूचना काळजीपूर्वक वाचा:

- 
- तुम्हाला परीक्षा पूर्ण करण्यासाठी 60 मिनिटांची परवानगी आहे.
- संपूर्ण परीक्षेदरम्यान तुमच्याकडे स्थिर इंटरनेट कनेक्शन असल्याची खात्री करा.
- तुमची प्रगती गमावू नये म्हणून परीक्षेदरम्यान ब्राउझर रिफ्रेश करू नका.
- सुरुवात करण्यासाठी खालील "प्रारंभ परीक्षा" बटणावर क्लिक करा.

#### **Technical Instructions**

Make sure your system meets the following requirements:

- Browser: Use the latest version of Chrome.
- Internet Connection: Stable broadband internet connection.
- Camera: Ensure your webcam is working properly (its Mandatory).
- Environment: Find a quiet and well-lit environment to minimize distractions.

तुमची प्रणाली खालील आवश्यकता पूर्ण करत असल्याची खात्री करा:

- ब्राउझर: Chrome ची नवीनतम आवृत्ती वापरा.
- इंटरनेट कनेक्शन: स्थिर ब्रॉडबॅंड इंटरनेट कनेक्शन.
- कॅमेरा: तुमचा वेबकॅम व्यवस्थित काम करत असल्याची खात्री करा (**ते अनिवार्य**).
- पर्यावरण: विचलित कमी करण्यासाठी शांत आणि चांगले प्रकाश असलेले वातावरण शोधा.

#### **Before Starting**

#### Before you begin the exam:

- · Make sure you have your student Details Correct.
- Close all unnecessary applications and browser tabs.
- Disable any screen-capturing or recording software.
- आपण परीक्षा सुरू करण्यापूर्वी:
	- तमच्या विद्यार्थ्याचे तपशील बरोबर असल्याची खात्री करा.
	- सर्व अनावश्यक अनुप्रयोग आणि ब्राउझर टॅब बंद करा.
	- कोणतेही स्क्रीन-कॅप्चरिंग किंवा रेकॉर्डिंग सॉफ्टवेअर अक्षम करा.

# Candidate must have to read all the instructions carefully,befor start the exam.

- या परीक्षेत बहपर्यायी प्रश्न असतात.
	-

User Manual: MBA/BCA Common Entrance Test

- 5. After reading all the instructions scroll down the page and Capture the Candidate Photo & upload to portal. without uploading the photo, candidate is not allowed to start the exam.
- 6. Click on "Start Exam" button. Exam timer start counting the time after clicking the start exam button only.

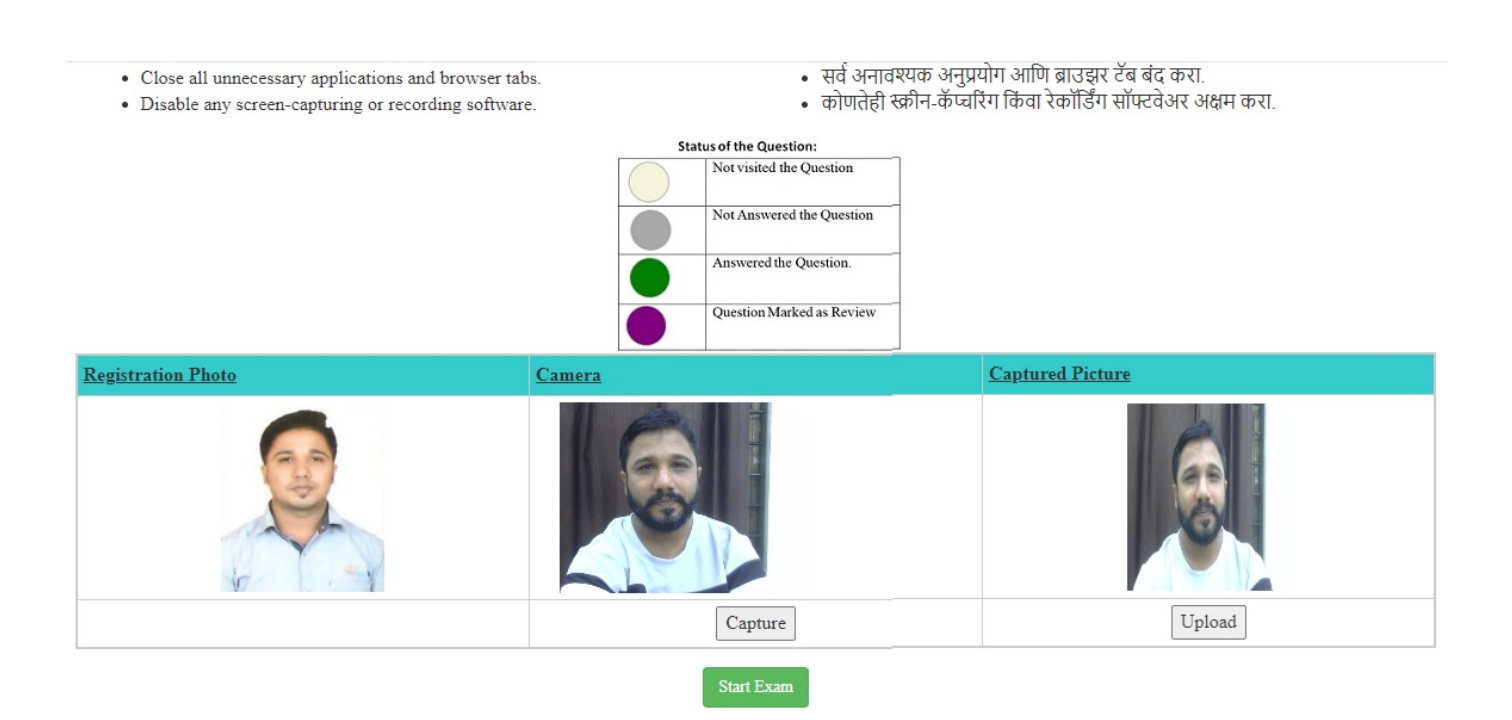

7. Exam window will show the candidate photo, Actual question its options and question grid.

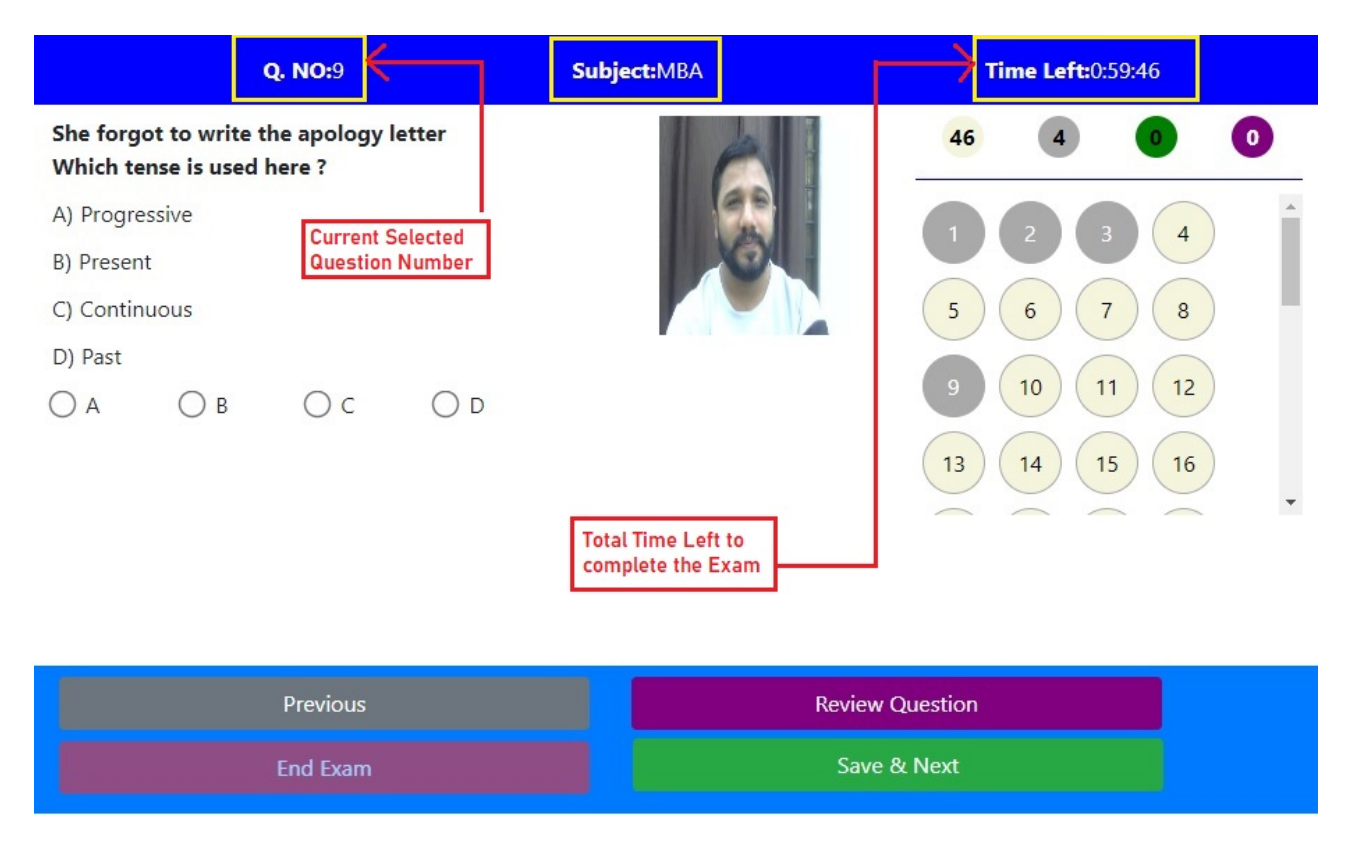

- 8. Top row showing the "Q.NO" which is the current selected question
- 9. Top right corner shows the Time Counter i.e Time left to complete the exam.
- 10. The numbers display above the question grid has different meanings
	- a. First number with light yellow color shows the still not visited question count.
	- b. Numbers with Light gray color shows the " total number of visited question count"
	- c. Numbers with green color shows "total number of Answered" question count.
	- d. Numbers with dark purple color shows the 'total number of questions mark for review"

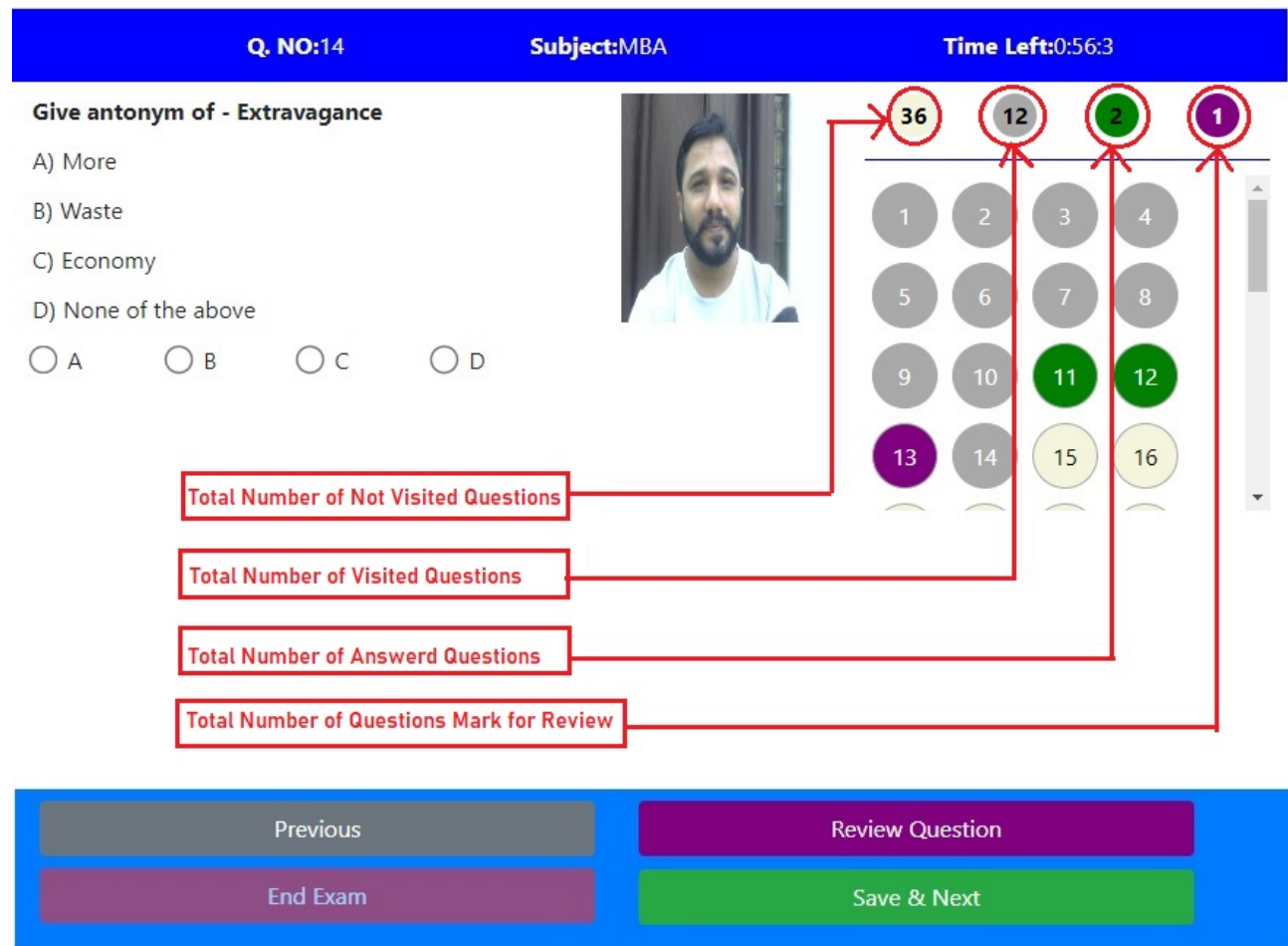

- 11. Candidate must have to read the question first and select the appropriate Option provided below each question.
- 12. After selecting the option click on "Save & Next" button provided at bottom. Without clicking on the Save & Next button, the Answers will not consider by the system.
- 13. Candidate can answer each question serially or he can navigate through any question and answer the question.
- 14. Click on the scroll bar next to Question grid, to navigate to below questions.
- 15. After Answering All questions click on "End Exam" Button. Candidate must have to wait minimum 20 Minutes to End the exam.
- 16. If exam time complete & candidate not able to click on "End Exam" , system will automatically end the exam and proceed for Score.

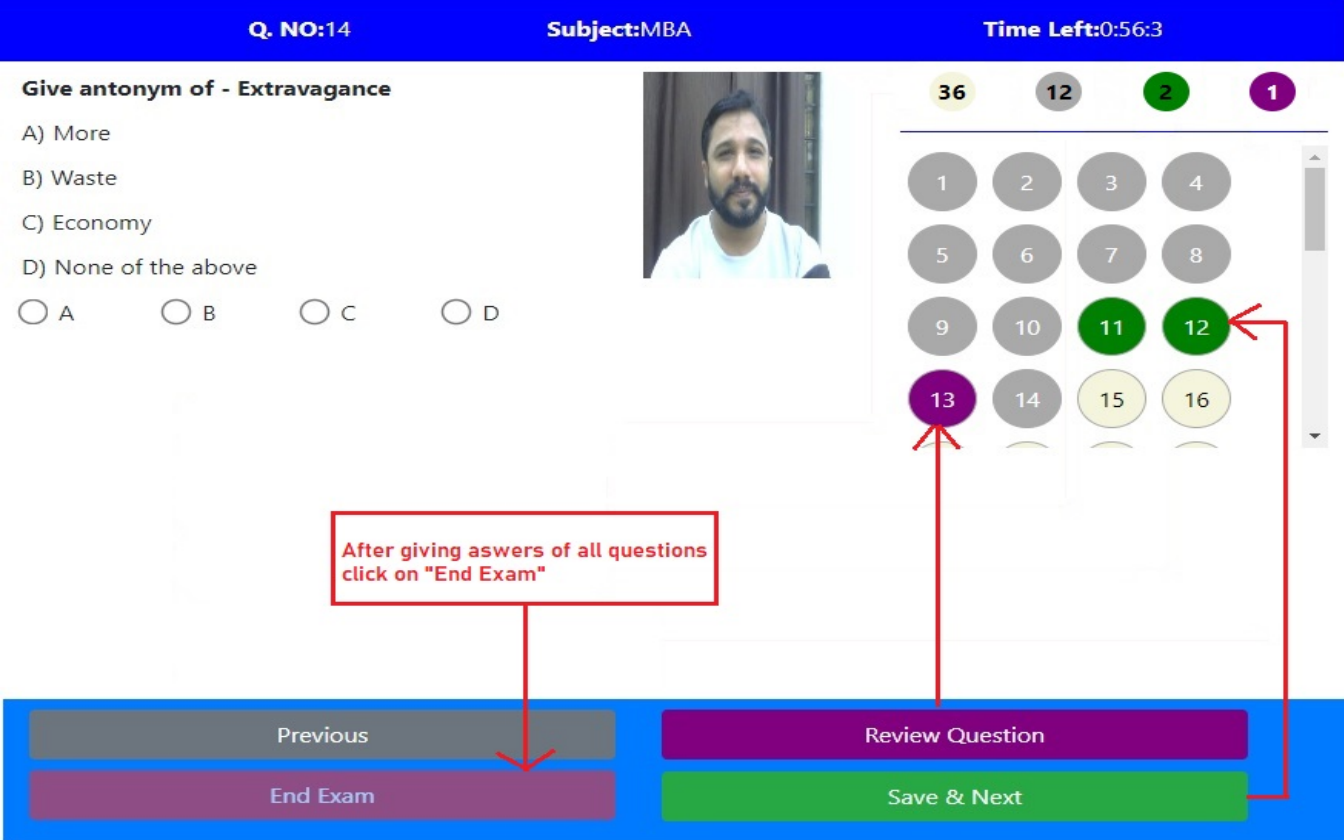

12. After End Exam, again login to the examination portal and click on "Examination Status "Tab to view the score of the exam.

13. if candidate is Qualified in exam, "Download Result" button is provided on the "Examination Status" page to download the certificate.

14. Candidate must have to download the certificate and provide the same at the time of Admission.

15. If candidate "Disqualified" in the exam, he can again appear for the exam by paying the fees again in same portal.

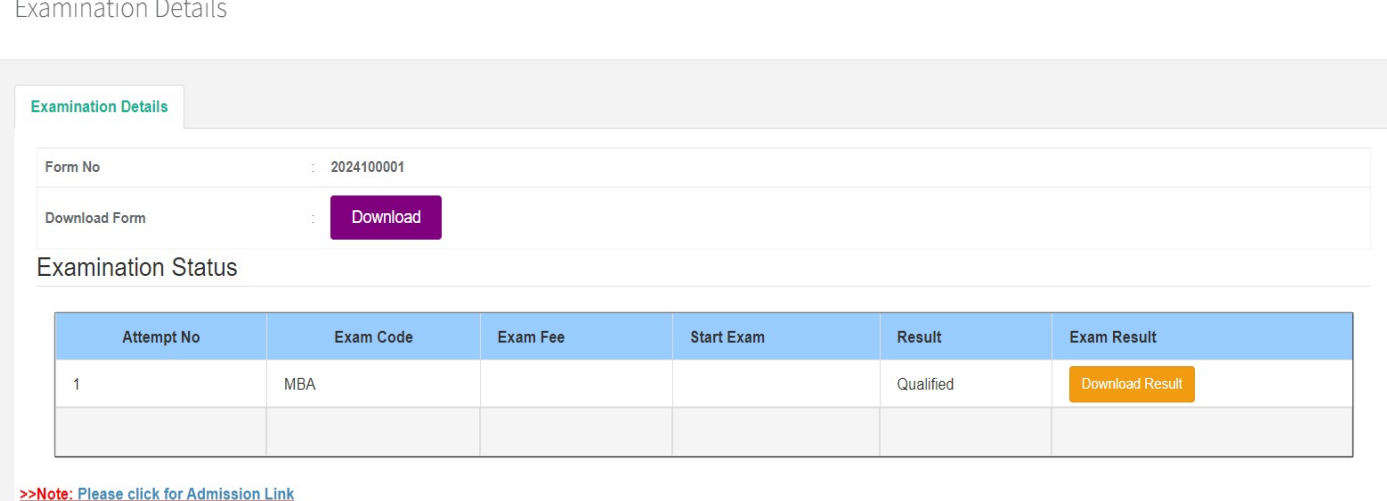

17. Click on the Admission link at the Bottom to redirect to admission portal.

User Manual: MBA/BCA Common Entrance Test

# Thanks...!